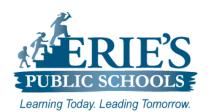

# Accessing Schoology & Clever on the iPad

Erie's Public Schools - Information Technology

# Accessing Schoology on the iPad

From the **Home** screen on the iPad:

- **1.** Locate and tap on the **Schoology** (S) icon.
- **2.** From the **Schoology Login** page:
  - a. Enter the **Username** student's lunch number.
  - Enter the **Password** student's generated password from Infinite Campus.
- 3. Tap Login

**Note:** If a Restricted Web Site message appears, tap on the  $\mathcal{C}$  icon from the address bar to refresh the web site.

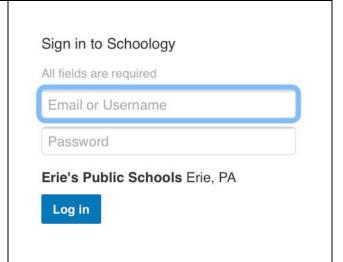

# **Schoology Courses:**

Once you have successfully logged into Schoology, you will see any **Recent Activity** that has been posted by your building administrators.

## To access your assigned courses:

**1.** From the Menu Bar at the top of the screen, tap on **Courses** (All of your assigned courses will appear.)

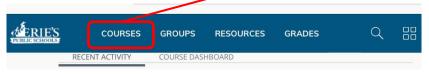

**2.** Tap on the course that you want to open.

#### **Setting the Schoology Home Page:**

To change your default **Home Page** to open to your courses:

- 1. Tap on the arrow to the right of your name, and then tap on **Settings**.
- 2. From the Account Settings tab, tap on Course Dashboard under Other Options.
- 3. Tap Save Changes.

# Accessing Clever on the iPad

From the **Home** screen on the iPad:

- Locate and tap on the Clever Portal
  icon.
- **2.** From the **Clever Login** page:
  - a. Enter the **Username** student's lunch number.
  - b. Enter the **Password** student's lunch number.
- 3. Tap Login

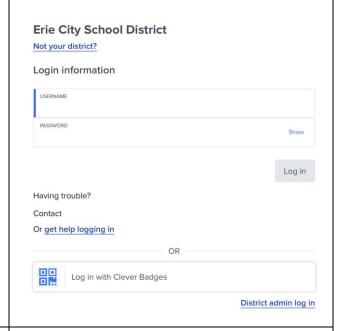

## **Clever Applications:**

Once you have successfully logged into the **Clever Portal**, you will have access to the District applications that have been assigned to your classroom.

You should have access to the **Amplify**, **i-Ready**, and **Smartfutures** application platforms.

Under **More Apps**, tap on the icon of the application that you want to access.

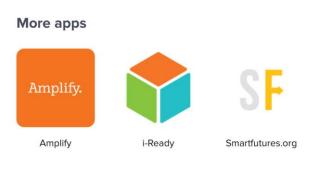

#### **IT Support:**

If a student cannot access Schoology or Clever using the above steps, please send a support request to <a href="mailto:epssupport@eriesd.org">epssupport@eriesd.org</a>.